### 株式会社スタッフ・アンド・ブレーン

Rev 1.0

次世代ファイアウォール USG シリーズ設定例

#### USG シリーズの UTM 機能の推奨設定とその設定方法

はじめに

USG シリーズには様々な UTM 機能が搭載されています。各 UTM 機能の概要と弊社とし ての推奨設定は下表のとおりです。

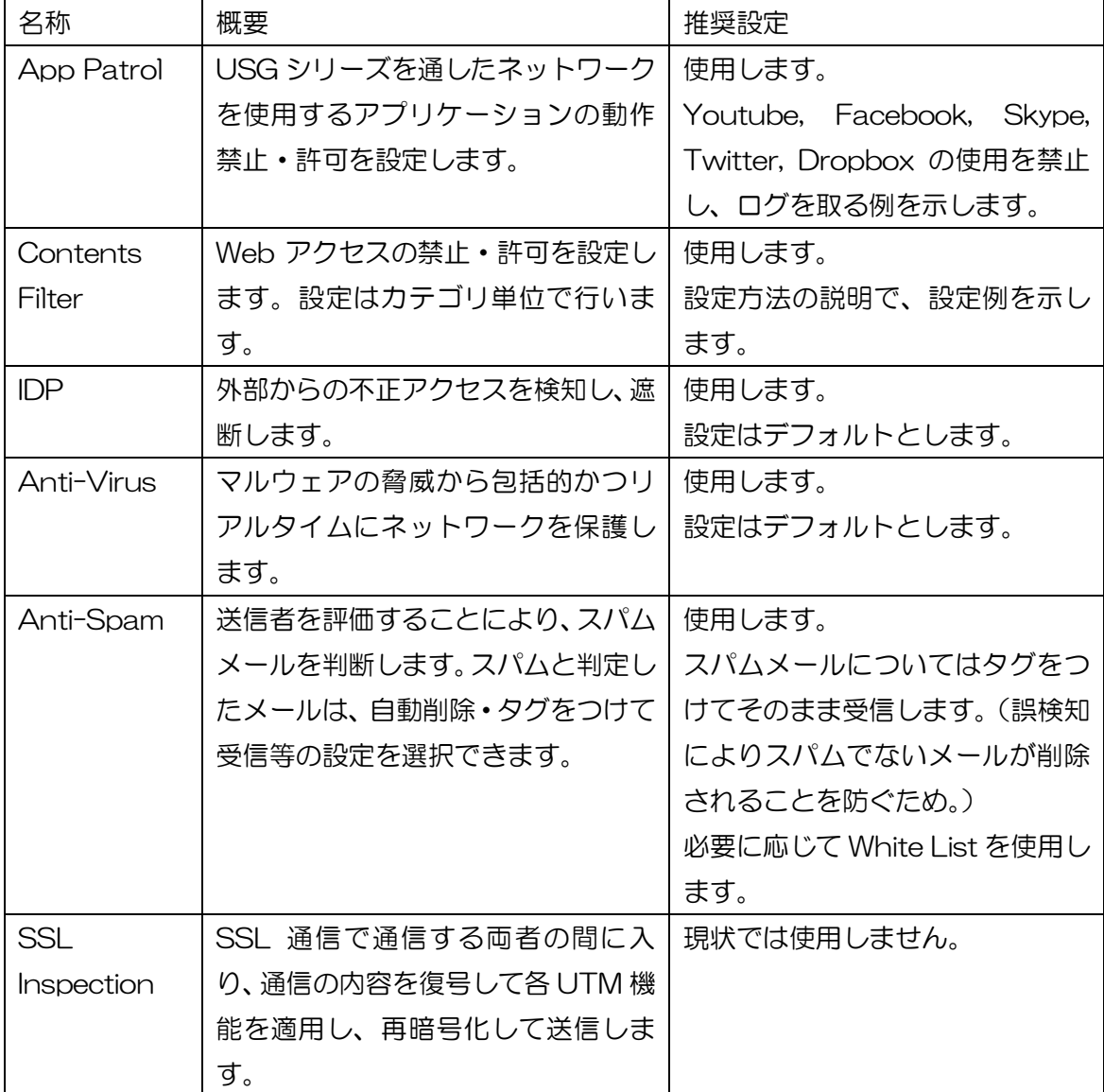

App Patrol の設定方法

App Patrol の設定方法を説明します。LAN ゾーンから Facebook, Skype, Twitter, Youtube, Dropbox の使用を禁止し、ログを取る設定にするには、以下のようにします。

1.アプリケーションオブジェクトの作成

Configuration -> Object -> Application で、制御したいアプリケーションを選 択し、アプリケーションオブジェクトを作成します。

- 2.アプリケーションプロファイルの作成 Configuration -> UTM Profile -> App Patrol で、1.で作成したアプリケーシ ョンオブジェクトに対する制御内容(許可/不許可)を選択します。
- 3.ポリシーコントロールの設定

Configuration -> Security Policy -> Policy Control でポリシーコントロールル ールを選択し、そのルールに対して2.で作成したアプリケーションプロファイ ルを適用するように設定します。

#### 詳しくは、以下の通りです。

- 1.アプリケーションオブジェクトの作成
	- ① Configuration -> Object -> Application を開きます。
	- ② Configuration の下の Add をクリックします。Add Application Rule 画面が開 きます。

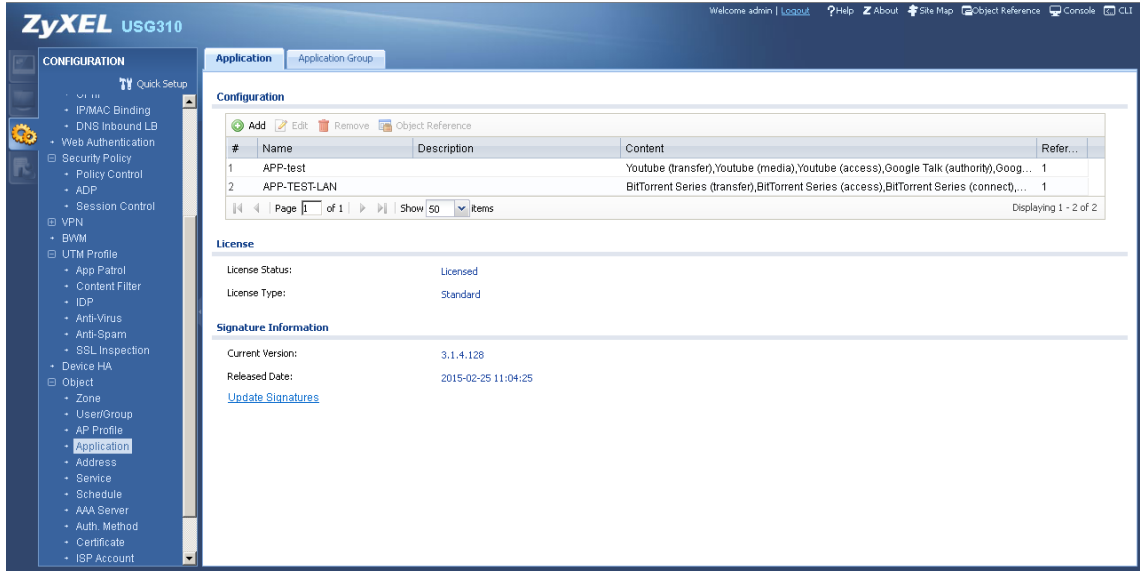

③ Add Application Rule 画面で、Add をクリックします。Add Application Object 画面が開きます。

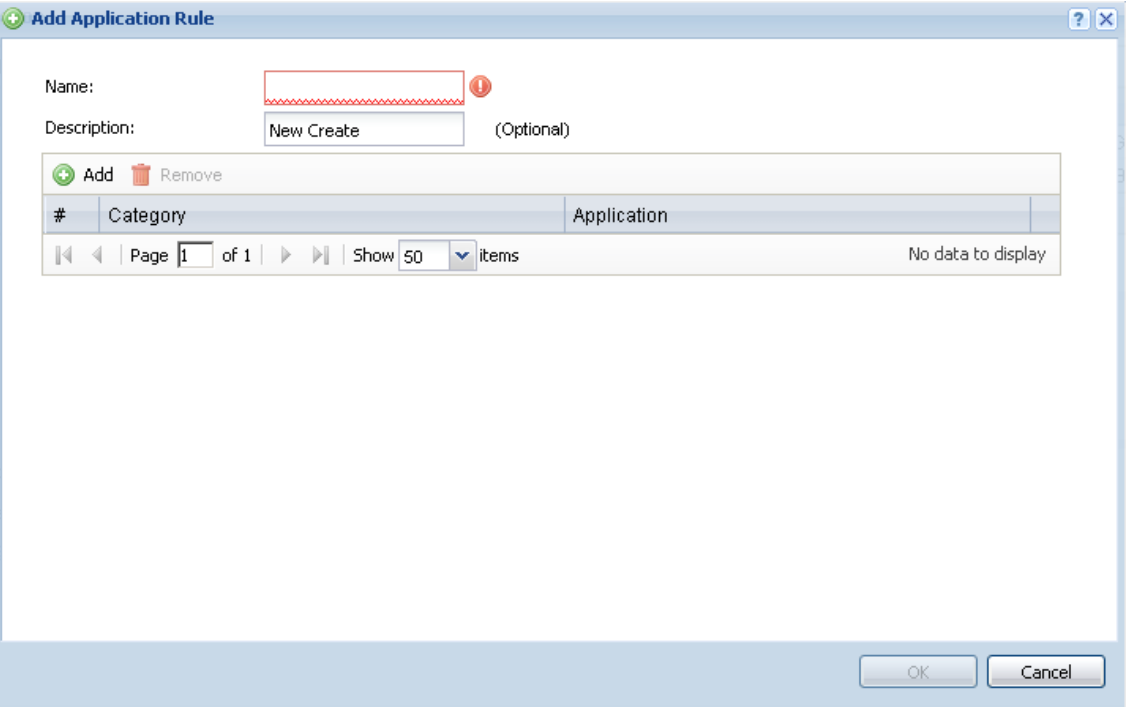

- ④ Add Application Object 画面で、Query の Search で By Service を選択し、 Youtube と入力して Search をクリックします。
- ⑤ Query Result で全てにチェックを入れ、OK をクリックします。

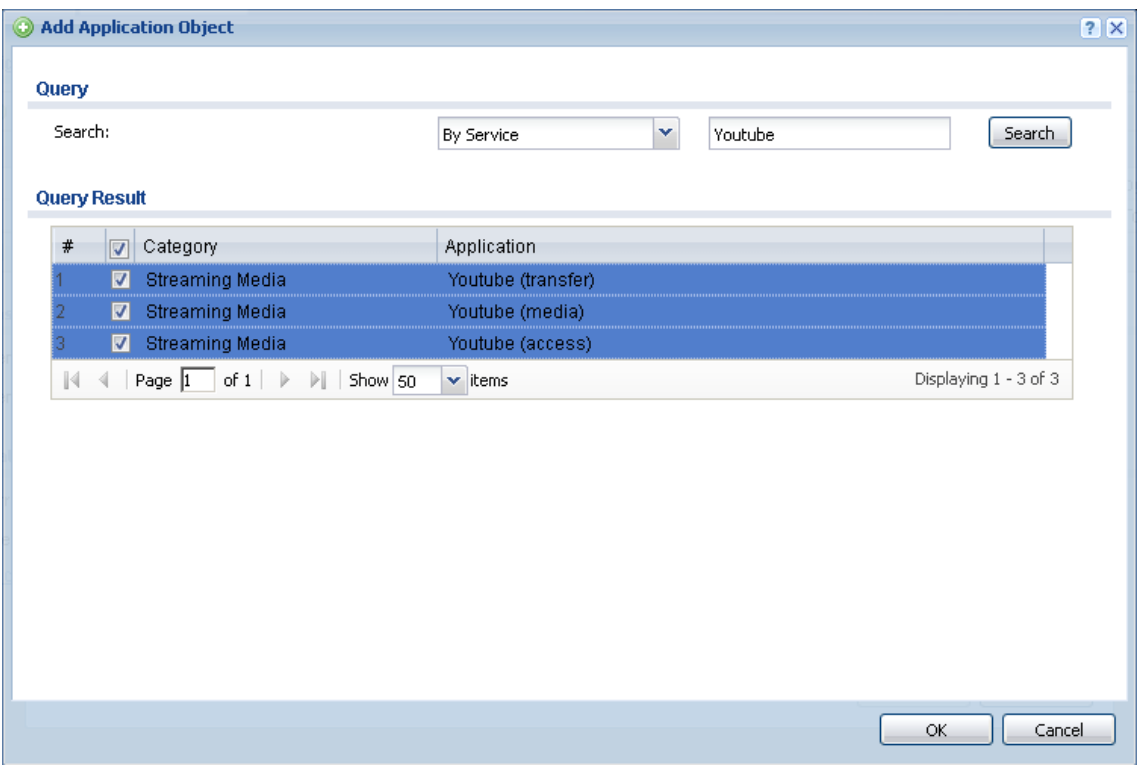

⑥ Add Application Rule 画面に戻るので、Name 欄に適当な名称(ここでは Youtube)を入力し、OK をクリックします。

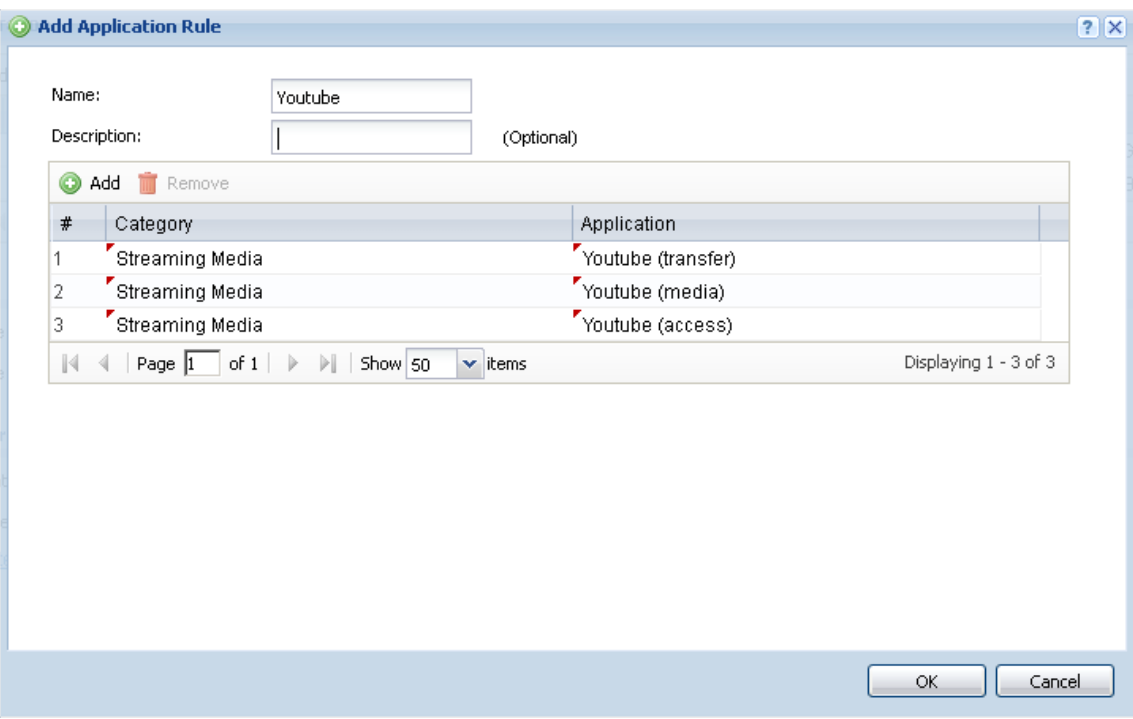

⑦ Application Object 一覧画面に戻るので、Youtube が追加されていることを確 認します。

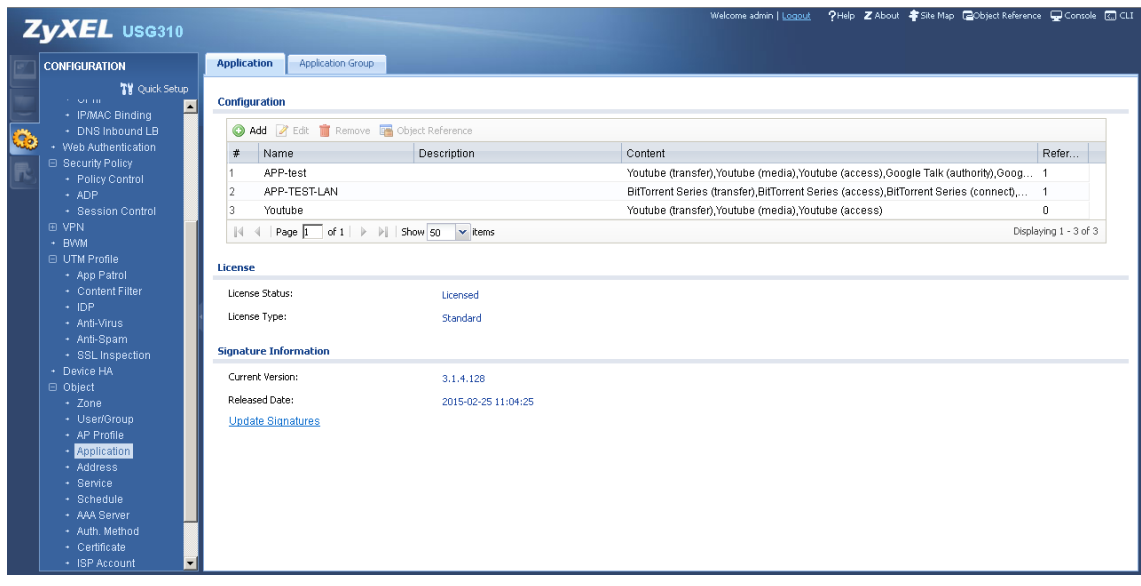

⑧ 同様にして、Facebook, Skype, Twitter, Dropbox のアプリケーションオブジェ クトを作成します。

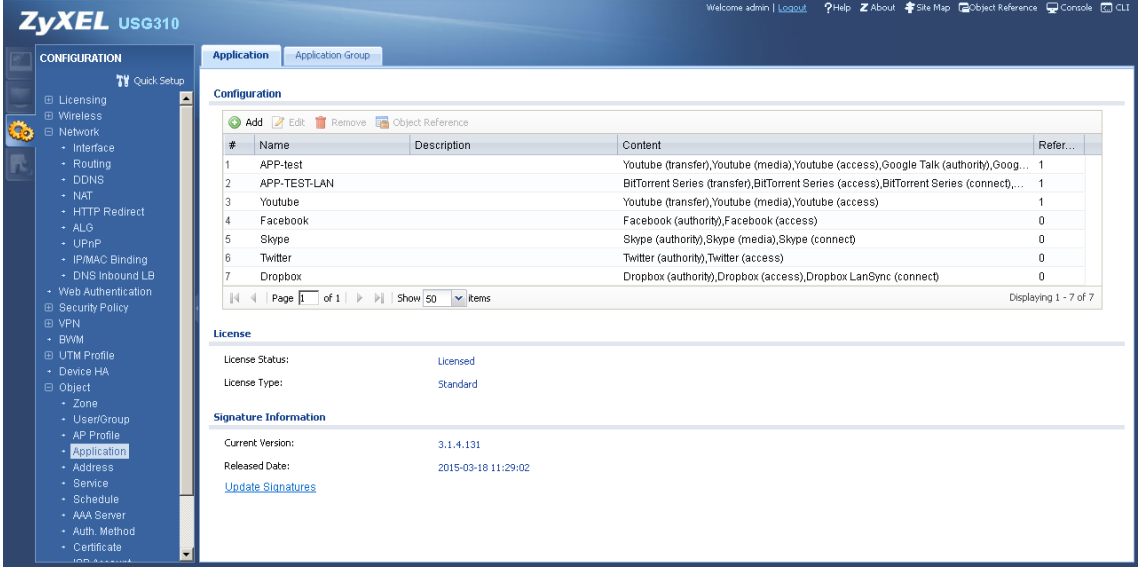

- 2.Application Profile の作成
	- ① Configuration -> UTM Profile -> App Patrol を開きます。
	- ② Profile Management の Add をクリックします。Add Rule 画面が開きます。

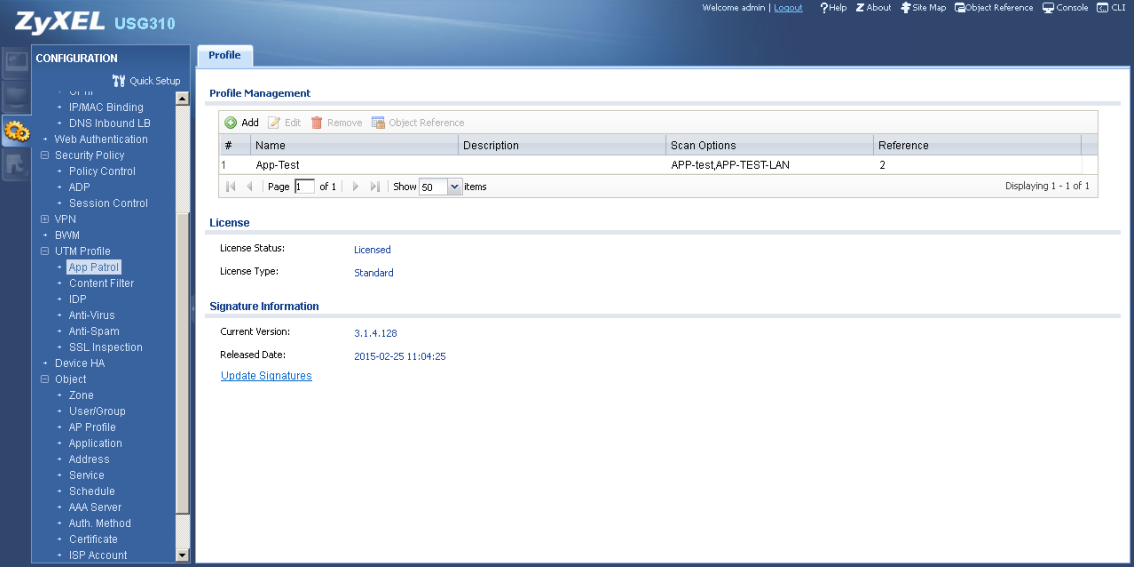

③ Add Rule 画面の Profile Management で、Add をクリックします。Add Application 画面が開きます。

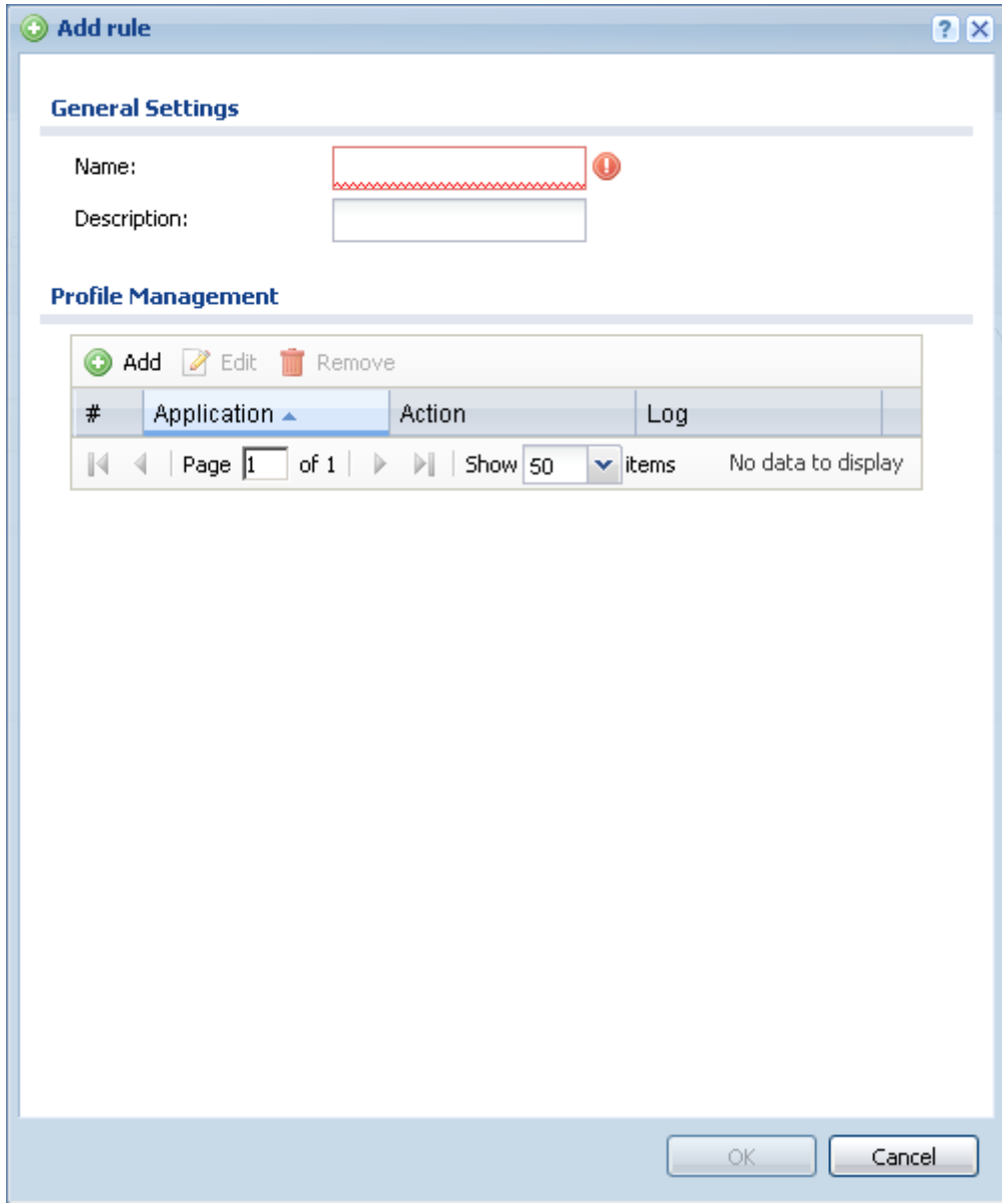

④ Add Application 画面で、Application で Youtube を、Action で drop を選択 して OK をクリックします。

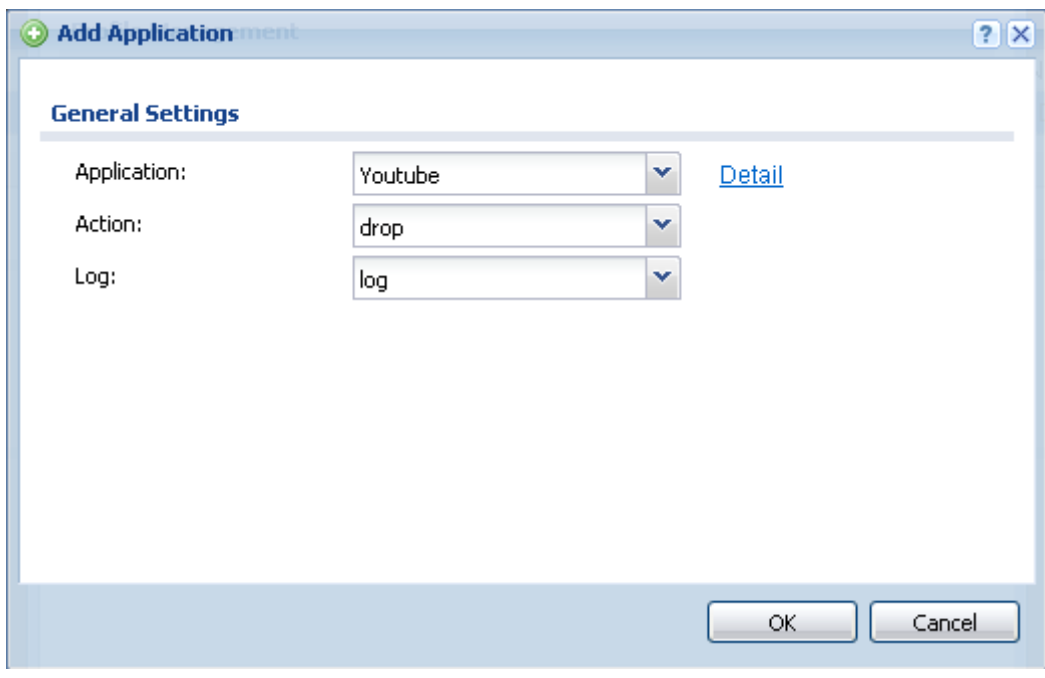

⑤ 同様に、Facebook, Skype, Twitter, Dropbox を設定します。

⑥ Add Rule 画面で Profile Management 欄に Youtube が追加されたことを確認 して、Name に適当な名前(この例では App\_sample)を入力して OK をクリック します。

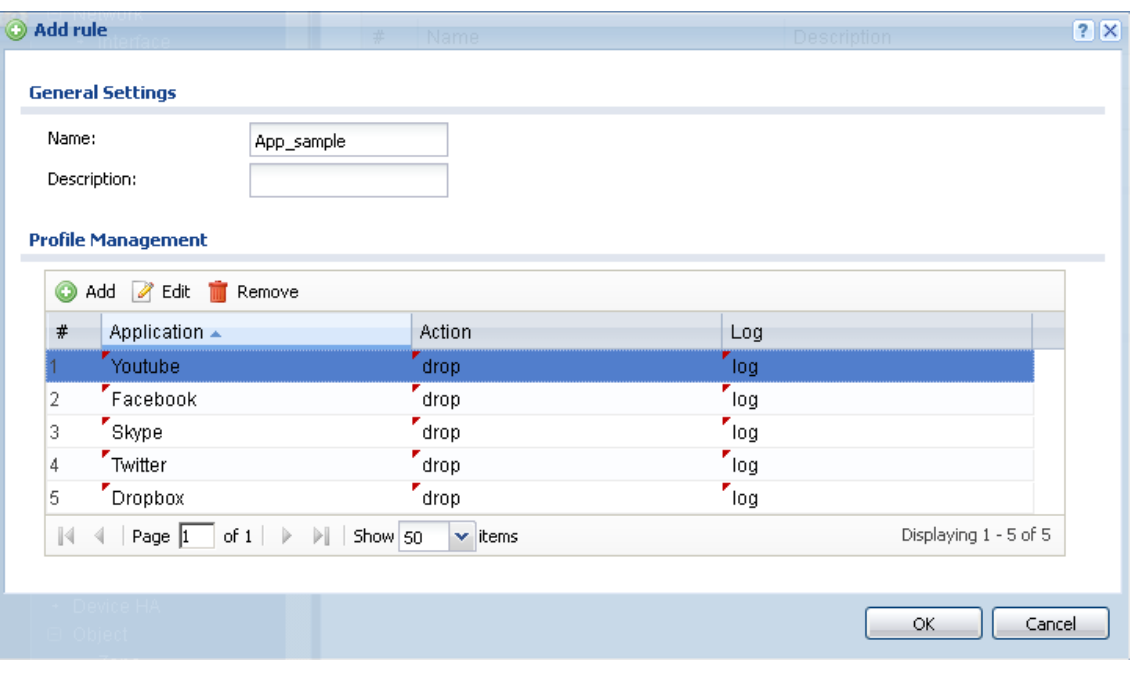

⑦ Application Profile 一覧に戻るので、一覧に App\_sample が追加されているこ とを確認します。

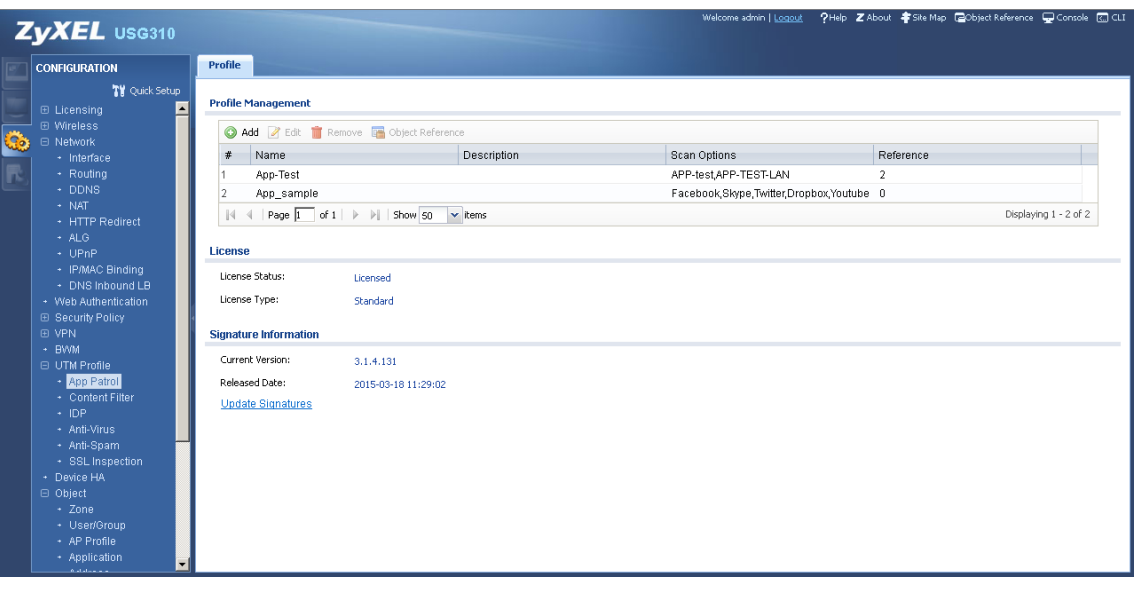

- 3.Policy Control の設定
	- ① Configuration -> Security Policy -> Policy Control を開きます。
	- ② LAN\_Outgoing を選択して Edit をクリックします。

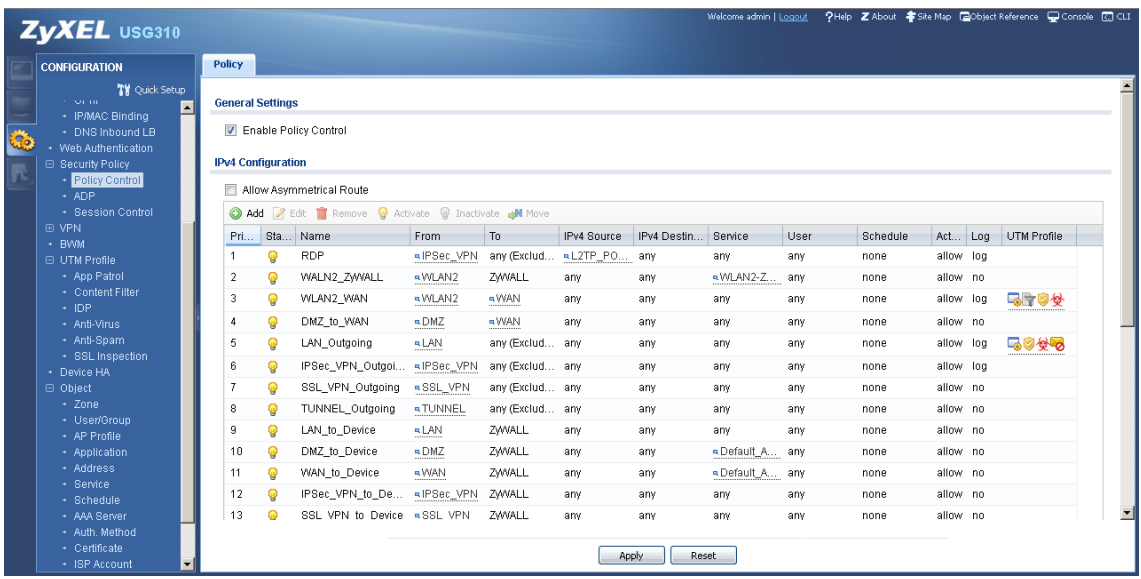

③ UTM Profile で Application Patrol にチェックを入れ、App\_sample を選択し ます。OK をクリックします。

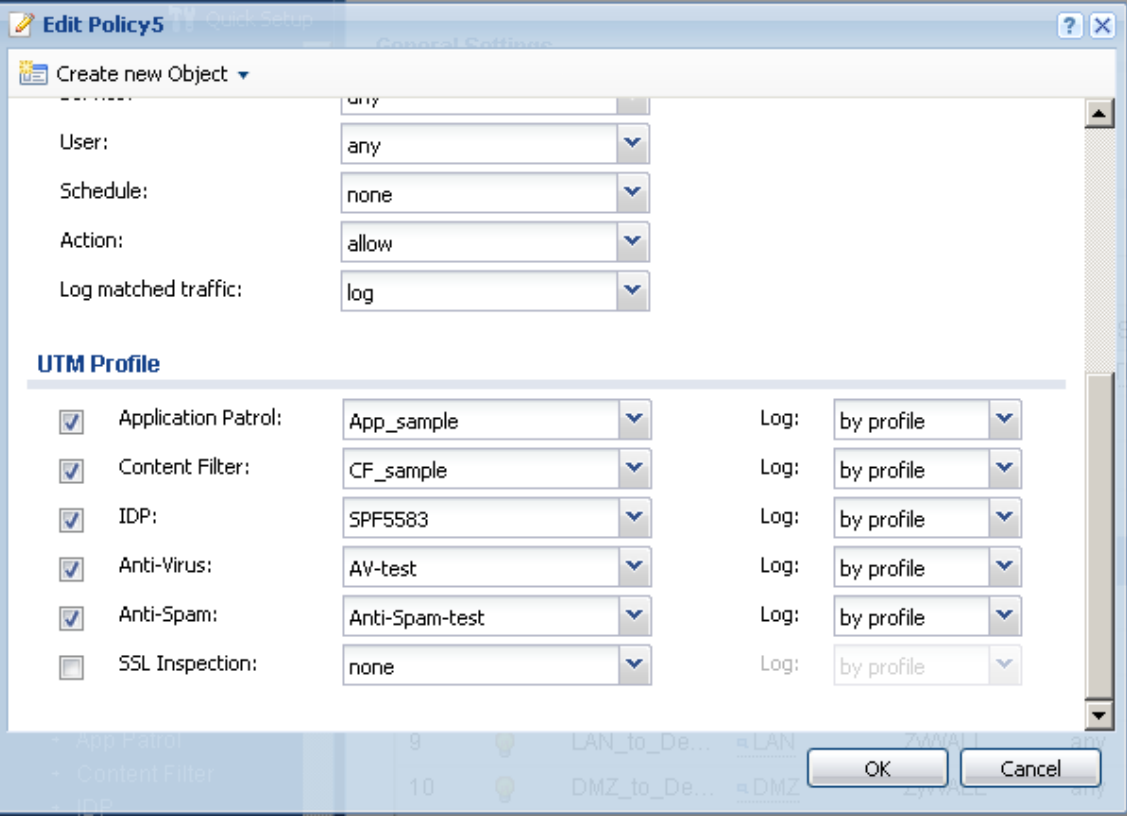

以上となります。

Contents Filter の設定方法

Contents Filter の設定方法を説明します。LAN ゾーンから業務に関係ないウェブサイト へのアクセスをブロックするように設定するには、以下のようにします。

① Configuration -> UTM Profile -> Content Filter で Profile タブを開きます。

② Profile Management で Add をクリックします。

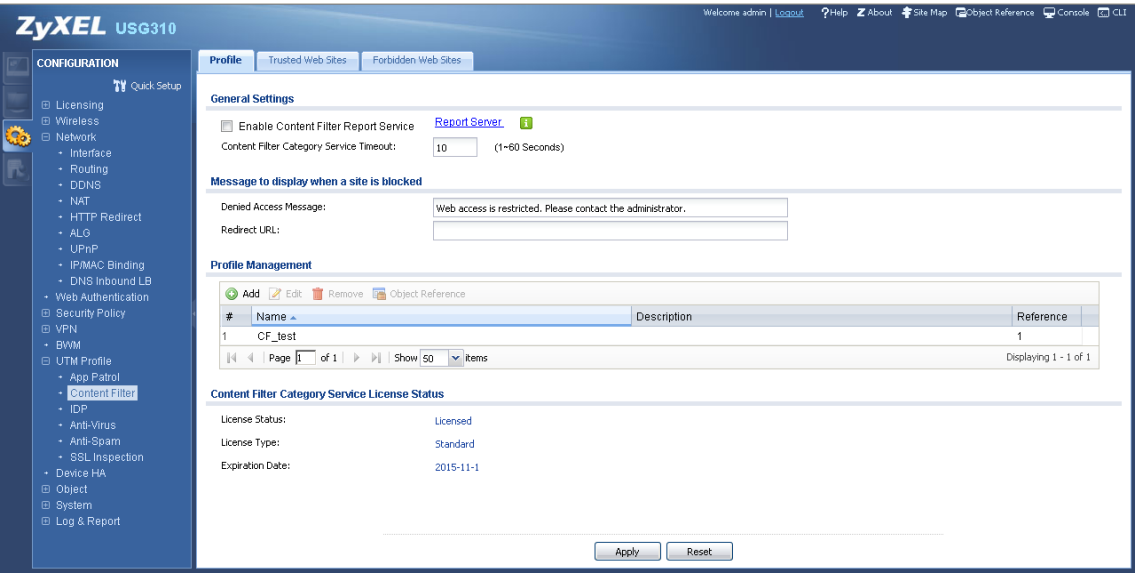

- ③ Add Filter Profile 画面が開くので、Category Service タブを選択します。
- ④ General Settings で Name にこの Profile を識別するための任意の名称を半角英数字 で設定(ここでは CF\_sample とする)し、Enable Content Filter Category Service にチェックを入れます。
- ⑤ Action When Category Server Is Unavailable は Pass に設定します。

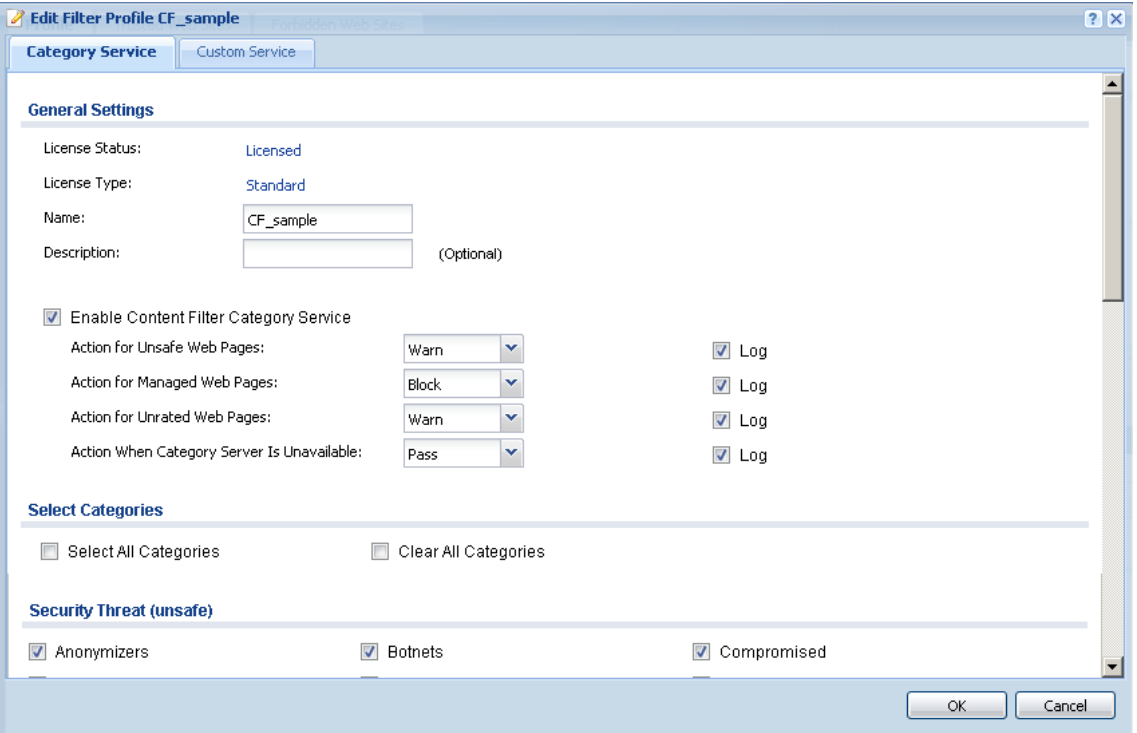

## ⑥ Managed Categoriesで、アクセスをブロックしたいカテゴリにチェックを入れます。 下図は、設定の一例です。

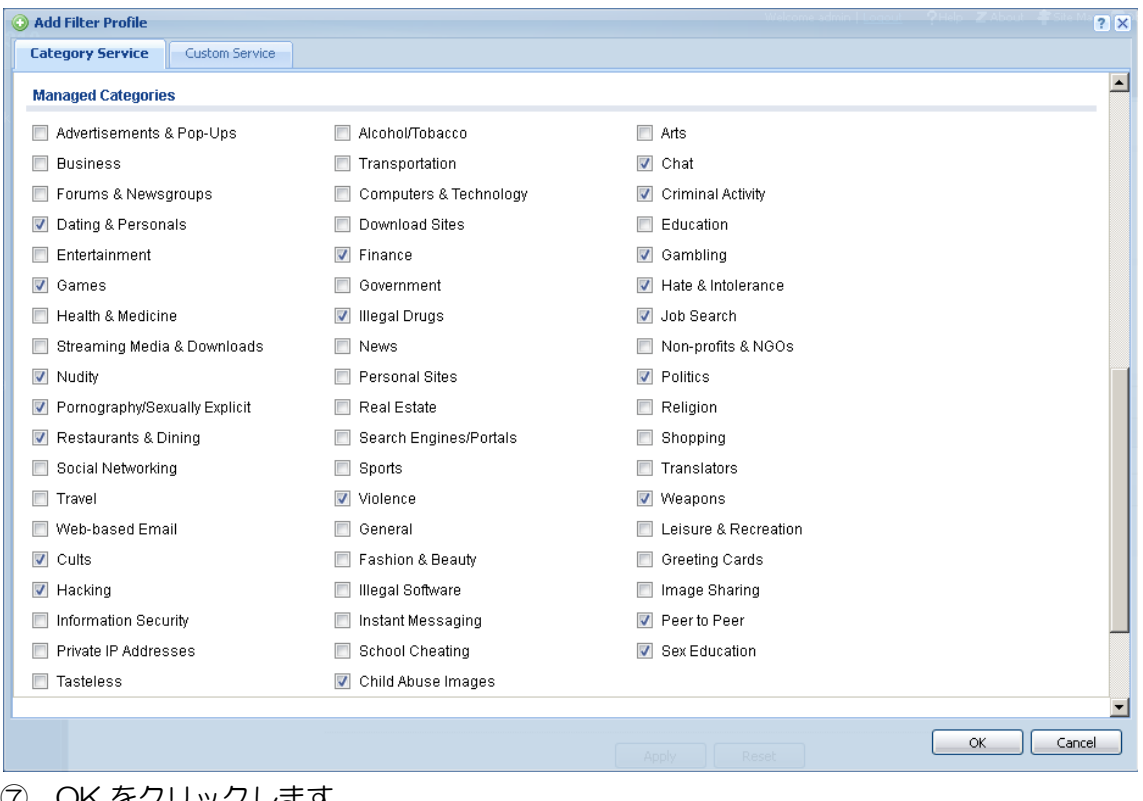

⑦ OK をクリックします。

- ⑧ Configuration -> Security Policy -> Policy Control を開きます。
- ⑨ from: LAN, to: any (Excluding ZyWALL)のルールを選択し、Edit をクリックします。
- ⑩ Edit Policy#のウィンドウが開くので、UTM Profile で Contents Filter にチェック を入れ、CF\_sample を選択して OK をクリックします。

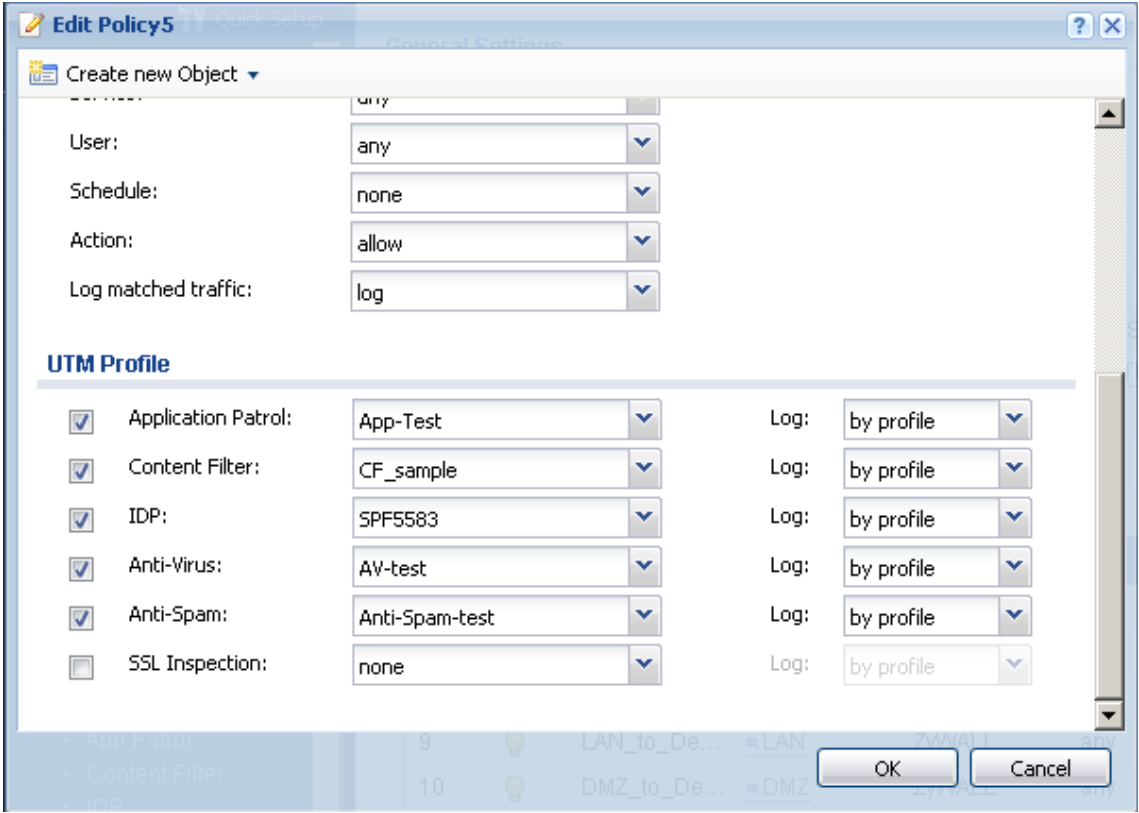

以上となります。

## IDP の設定方法

- ① Configuration -> UTM Profile -> IDP を開き、Profile タブを選択します。
- ② Profile Management で Add をクリックします。

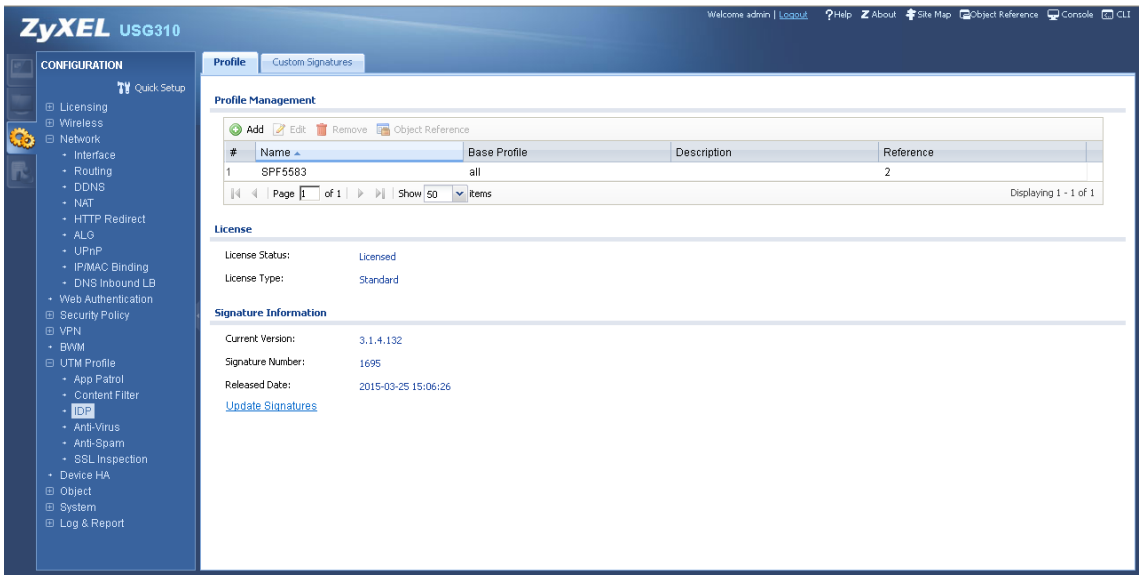

③ Base Profile ウィンドウが開くので、all を選択します。(※)

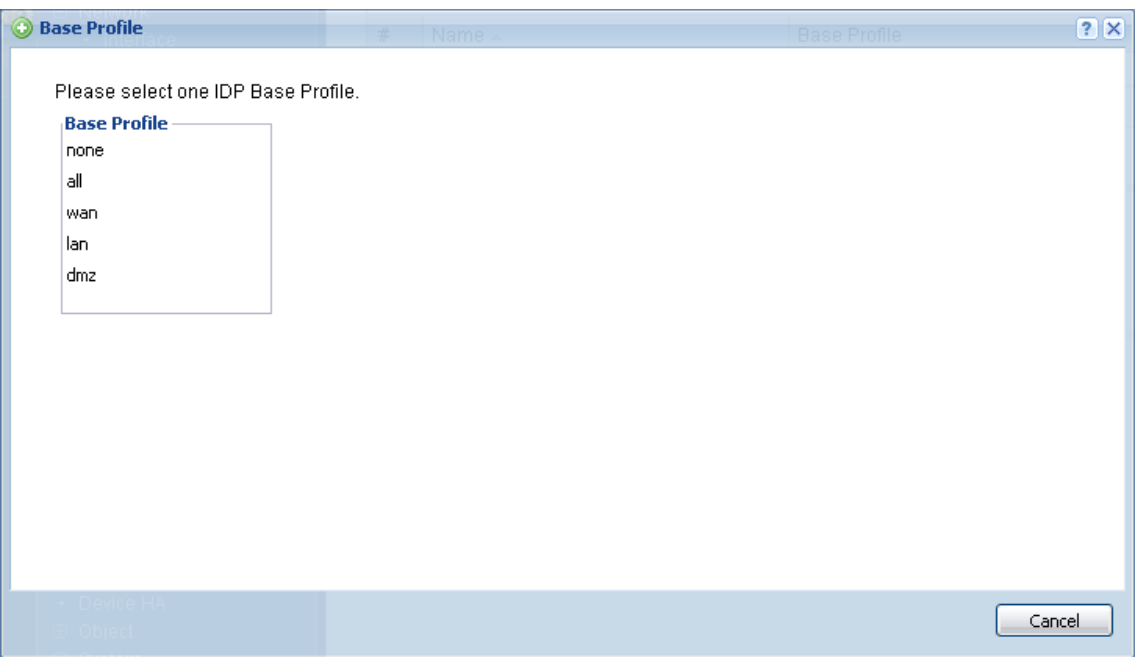

④ Add Profile ウィンドウが開くので、Name にこの Profile を識別するための任意の名 称を半角英数字で設定し、OK をクリックします。(※)

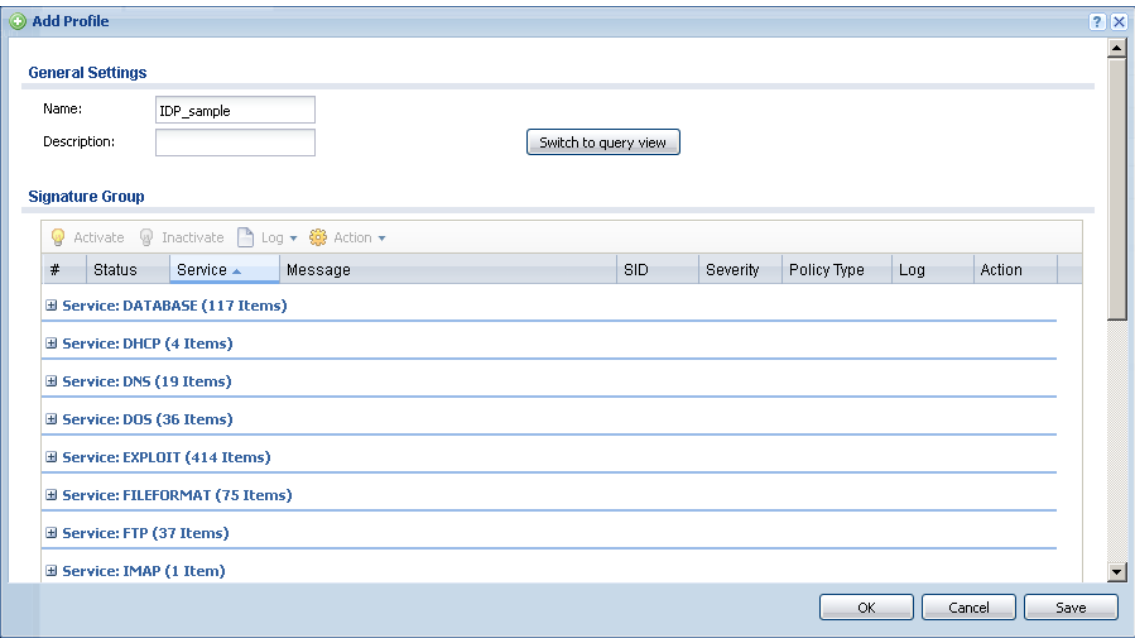

- ※ これはデフォルトの設定です。カスタマイズ方法についての詳細はユーザーズガ イドを参照してください。
- ⑤ Configuration -> Security Policy -> Policy Control を開きます。
- ⑥ from: LAN, to: any (Excluding ZyWALL)のルールを選択し、Edit をクリックします。
- ⑦ Edit Policy#のウィンドウが開くので、UTM Profile で IDP にチェックを入れ、作成 した Profile 名を選択して OK をクリックします。

Anti-Virus の設定方法

- ① Configuration -> UTM Profile -> Anti-Virus を開き、Profile タブを選択します。
- ② Profile Management で Add をクリックします。

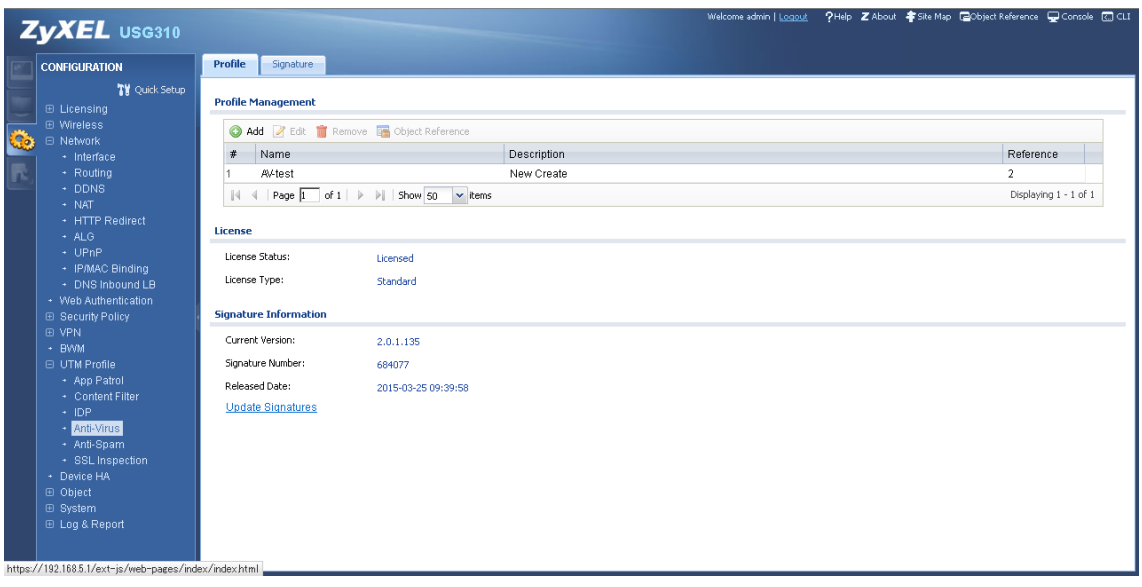

- ③ Add Rule 画面が開くので、Name にこの Profile を識別するための任意の名称を半角 英数字で設定し、OK をクリックします。(※)
	- ※ これはデフォルトの設定です。カスタマイズ方法についての詳細はユーザーズガ イドを参照してください。

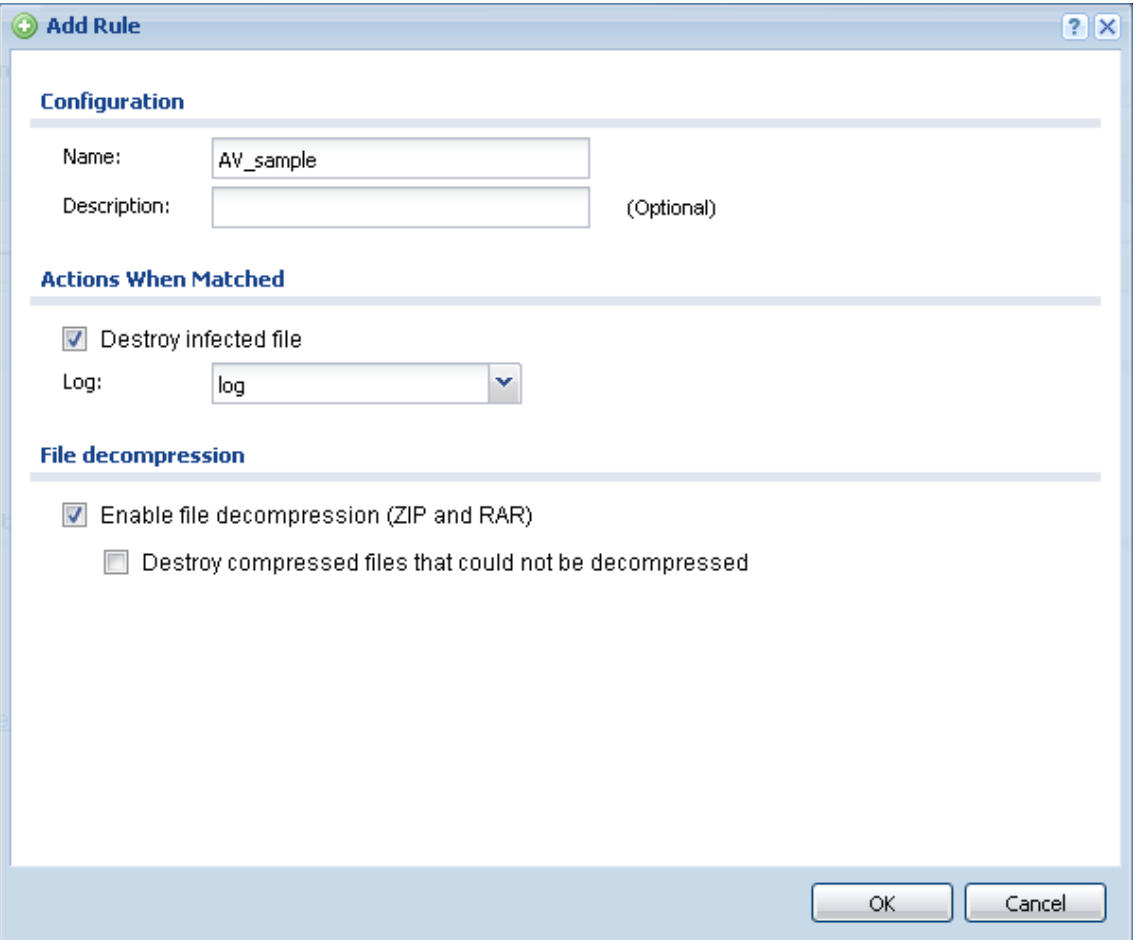

- ④ Configuration -> Security Policy -> Policy Control を開きます。
- ⑤ from: LAN, to: any (Excluding ZyWALL)のルールを選択し、Edit をクリックします。
- ⑥ Edit Policy#のウィンドウが開くので、UTM ProfileでAnti-Virusにチェックを入れ、 作成した Profile 名を選択して OK をクリックします。

# Anti-Spam

### Anti-Spam の設定方法

- ① Configuration -> UTM Profile -> Anti-Spam を開き、Profile タブを選択します。
- ② Profile Management で Add をクリックします。

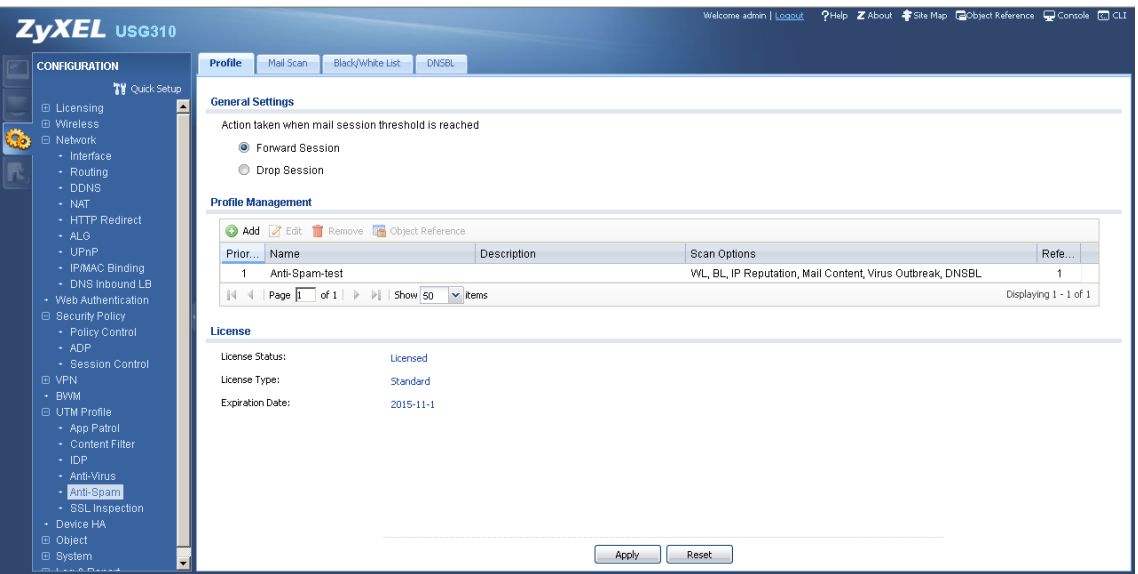

- ③ Add Rule 画面が開くので、Name にこの Profile を識別するための任意の名称を半角 英数字で設定し、OK をクリックします。(※)
	- ※ これはデフォルトの設定です。カスタマイズ方法についての詳細はユーザーズガイ ドを参照してください。

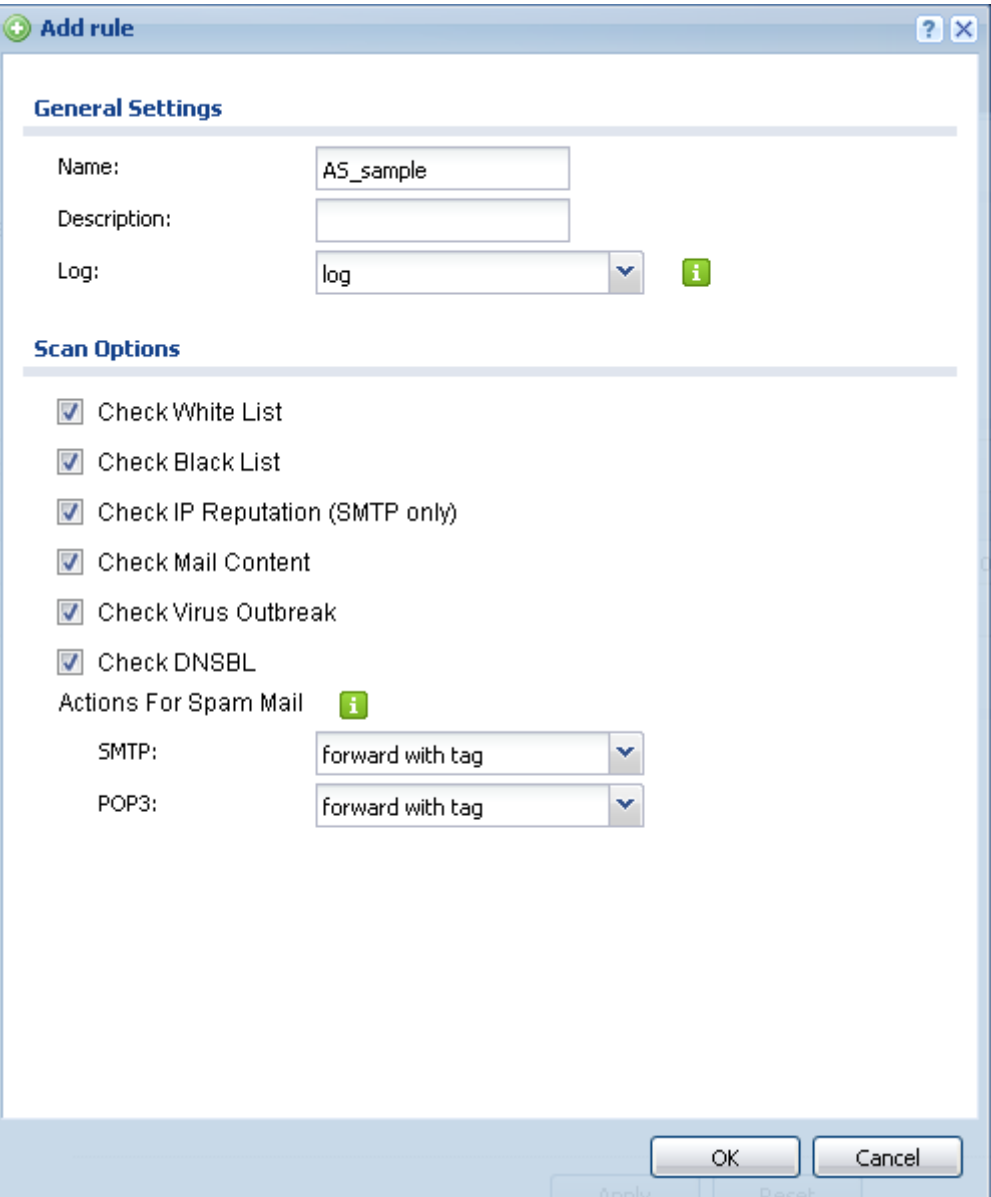

- ④ デフォルトでは、スパムメールの件名の先頭には"[Spam]"という文字列が追加され ます。これを変更する場合、Configuration -> UTM Profile -> Anti-Spam を開き、 Mail Scan タブを選択します。
- ⑤ Mail Content Analysis の Mail Content Spam Tag を 変 更 し ま す 。 例 え ば、"[SpamMail]"と変更した場合、スパムメールの件名の先頭に"[SpamMail]" という文字列が追加されます。

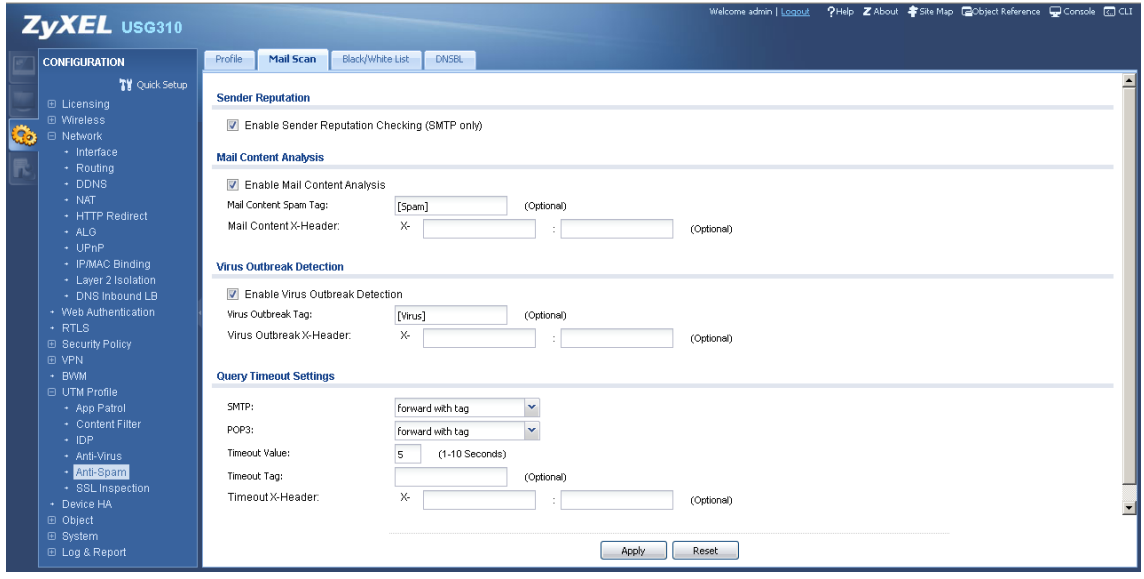

- ⑥ スパムではないメールがスパムと誤判定される場合、White List に登録することで誤 判定を回避することができます。ここでは、xxx@gmail.com(xxx は任意)を全てス パム以外と判定する設定の追加方法を紹介します。
- ⑦ Configuration -> UTM Profile -> Anti-Spam を開き、Black/White List タブを選 択し、更に White List タブを選択します。
- ⑧ General Settings で Enable White List Checking にチェックを入れます。
- ⑨ Rule Summary で Add をクリックします。

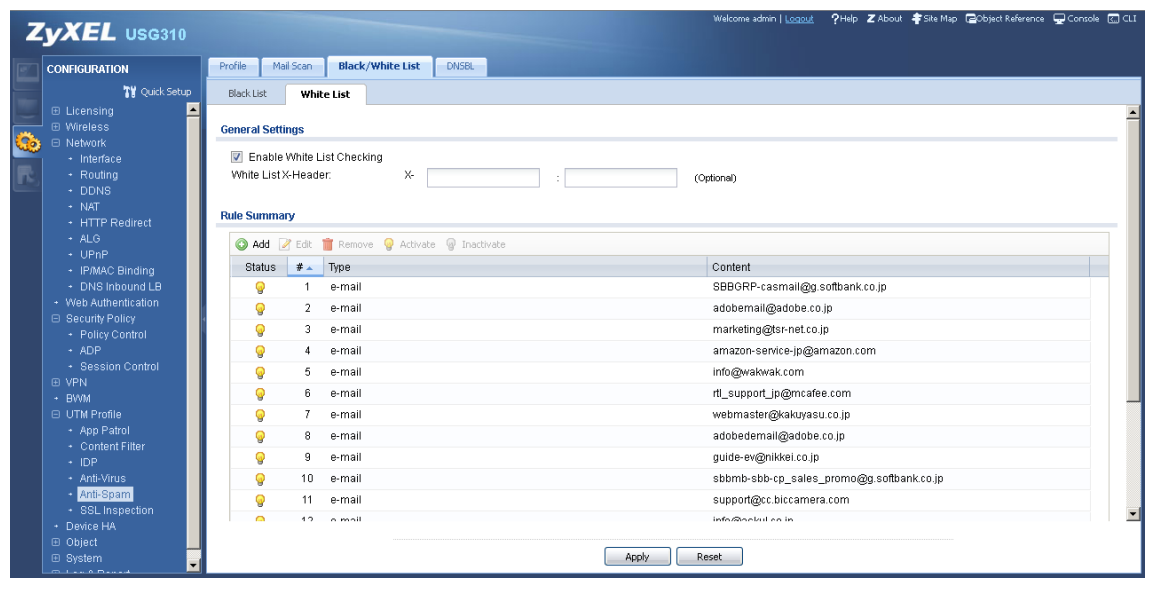

⑩ Add Rule 画面が開くので、Enable Rule にチェックを入れ、Type で E-Mail Address を選択し、Sender E-Mail Address に\*@gmail.com と入力し、OK をクリックしま す。

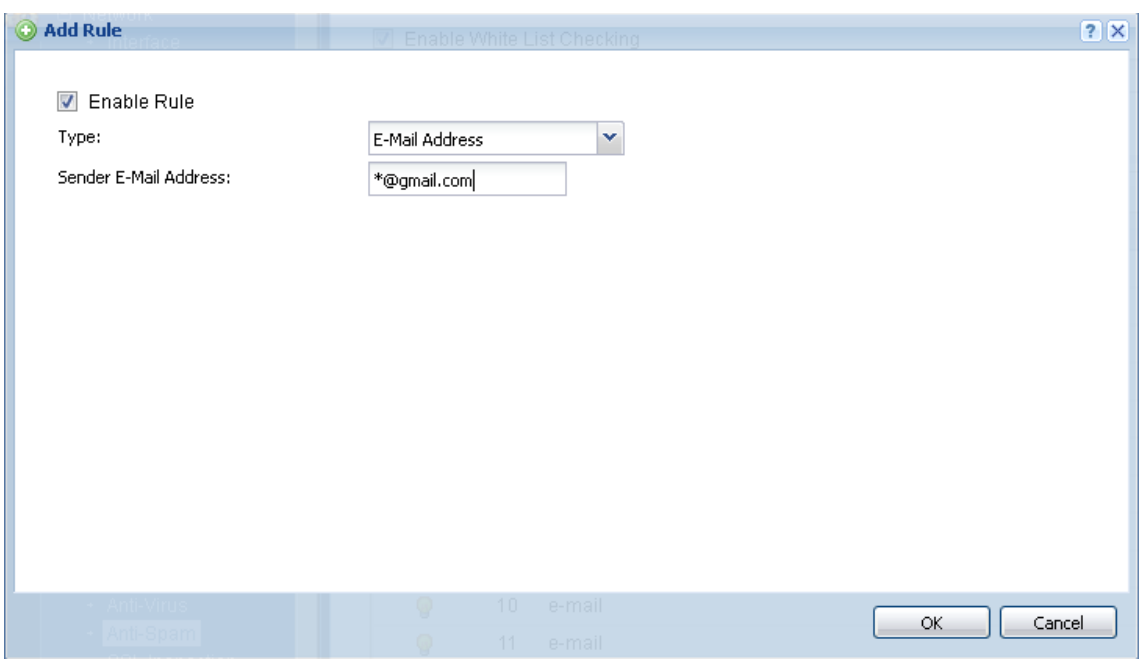

- ⑪ Configuration -> Security Policy -> Policy Control を開きます。
- ⑫ from: LAN, to: any (Excluding ZyWALL)のルールを選択し、Edit をクリックします。
- ⑬ Edit Policy#のウィンドウが開くので、UTM Profile で Anti-Spam にチェックを入 れ、作成した Profile 名を選択して OK をクリックします。
- ⑭ メーラーの設定(ここでは、Windows Live Mail を例として説明します。他のメーラー をご使用の場合は読み替えてください。)
- ⑮ フォルダータブを選択し、メッセージルールをクリックします。
- ⑯ 新規のメール ルールウィンドウが開くので、条件で「件名に指定した文字列が含まれ る場合」、アクションで「指定のフォルダーに移動する」をチェックしてください。

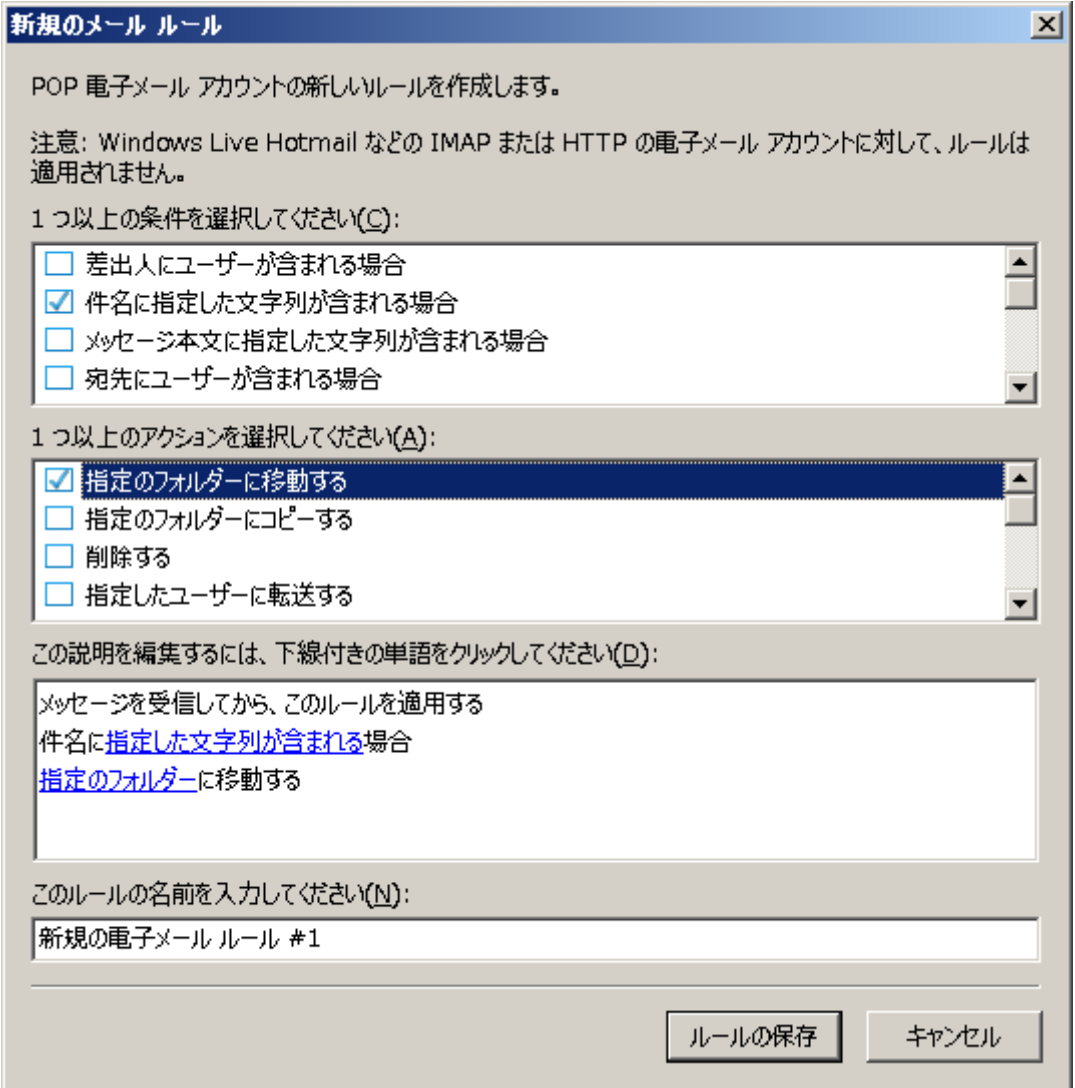

⑰ 編集テキストボックスで「指定した文字列が含まれる」をクリックしてください。単 語の入力ウィンドウが開くので、[spam]と入力して追加をクリックします。(ここでは、 手順⑤でスパムメールの件名に追加する文字列を"[Spam]"から変更しなかった場 合を説明します。変更した場合はここで指定する文字列も変更してください。)

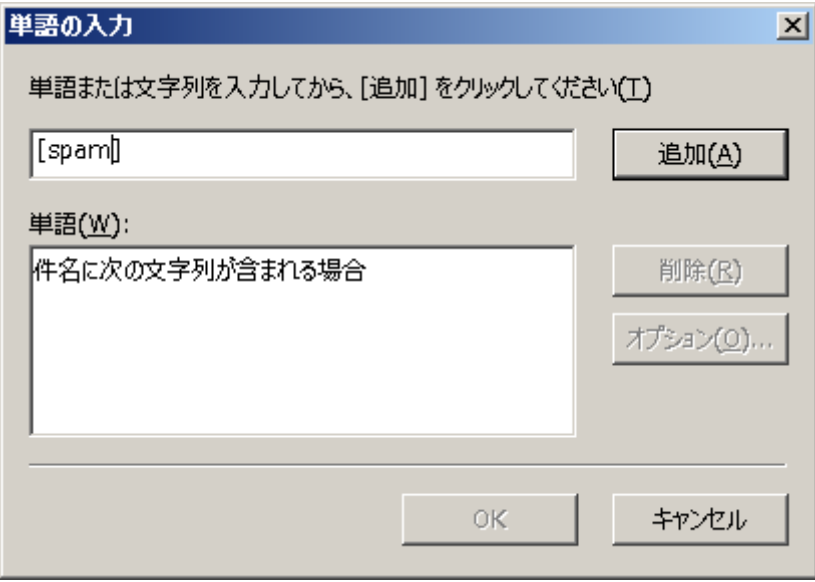

⑱ 編集テキストボックスで「指定のフォルダー」をクリックしてください。移動ウィン ドウが開くので、迷惑メールを選択して OK をクリックします。

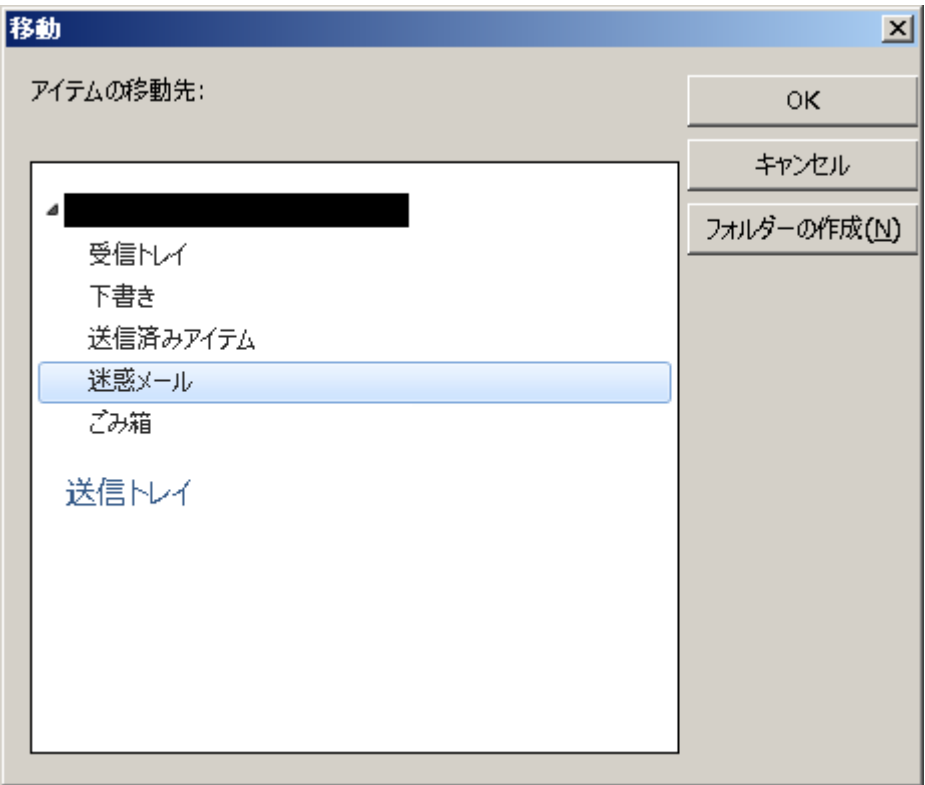

SSL Inspection の設定方法(弊社では、使用を推奨しません)

- ① Configuration -> UTM Profile -> SSL Inspection を開き、Profile タブを選択しま す。
- ② Profile Management で Add をクリックします。
- ③ Add Rule 画面が開くので、Name にこの Profile を識別するための任意の名称を半角 英数字で設定し、OK をクリックします。(※)
	- ※ これはデフォルトの設定です。カスタマイズ方法についての詳細はユーザーズガ イドを参照してください。
- ④ Configuration -> Security Policy -> Policy Control を開きます。
- ⑤ from: LAN, to: any (Excluding ZyWALL)のルールを選択し、Edit をクリックします。
- ⑥ Edit Policy#のウィンドウが開くので、UTM Profile で SSL Inspection にチェック を入れ、作成した Profile 名を選択して OK をクリックします。